# MUNDSCLIMA®

# MUPIR SERIE H9 WLAN MODULE

## Benutzer- und Installationshandbuch

## WF-MUPIR

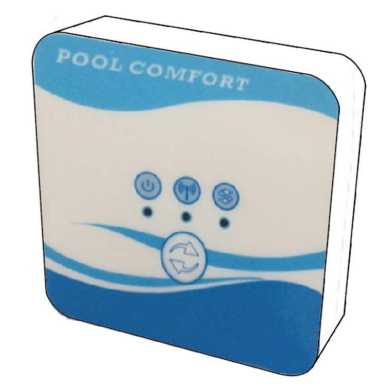

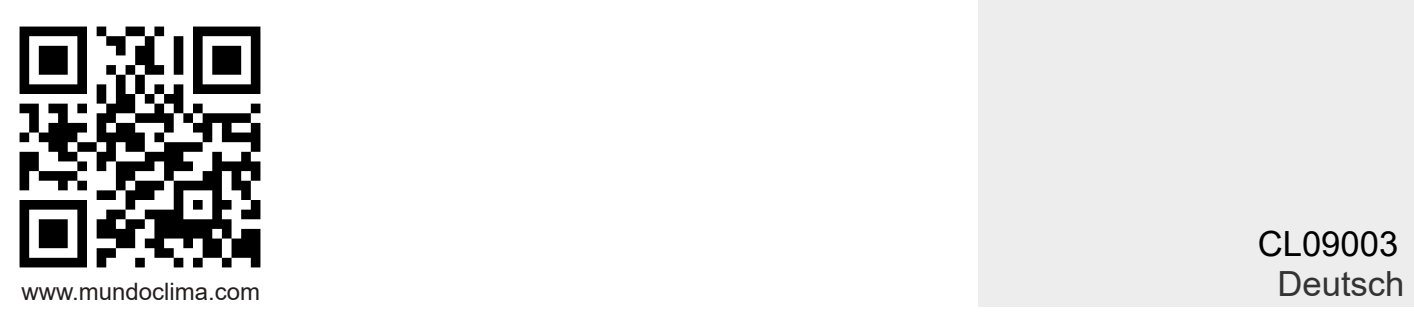

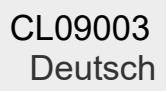

## **Index**

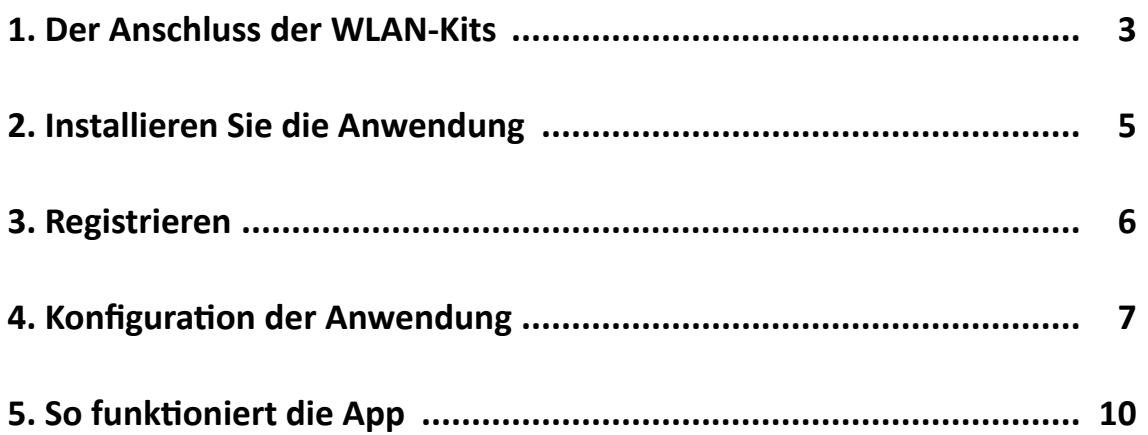

#### **1. Anschluss des WLAN-Moduls**

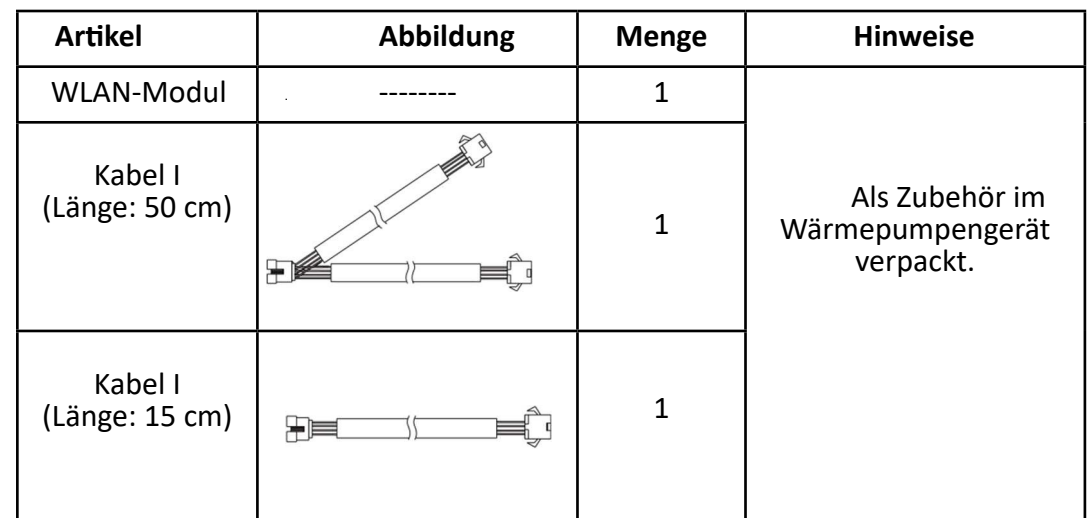

1.1 Benötigte Kabel für den Anschluss des WLAN-Moduls

1.2 Abmessungen des WLAN-Moduls

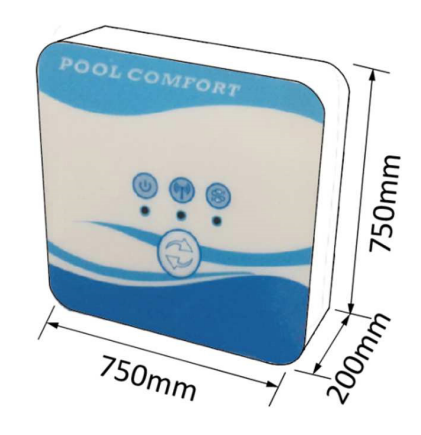

1.3 Beschreibung des WLAN-Moduls

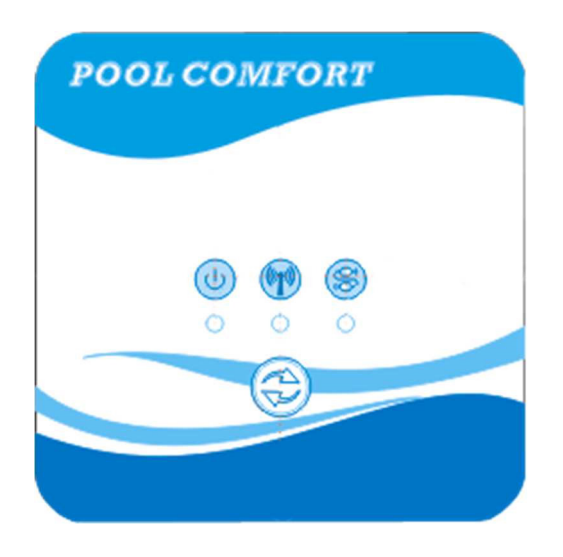

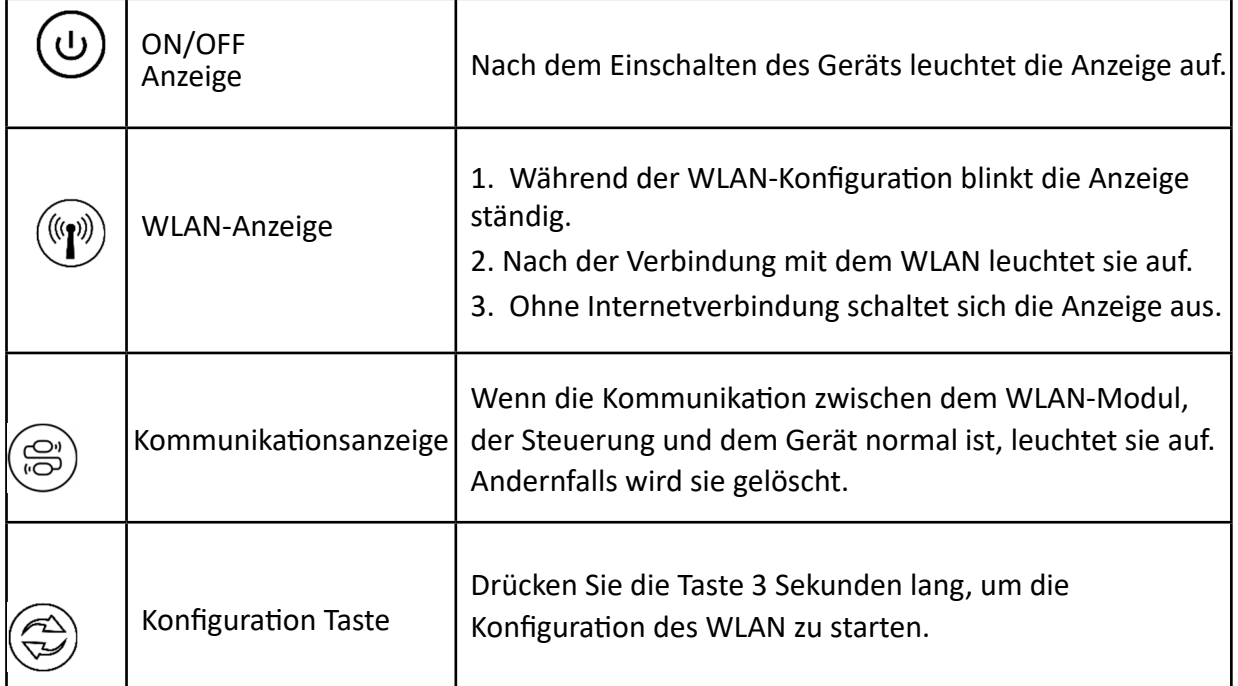

#### 1.4 Anschließen des WLAN-Moduls

Typische Anwendungen 1:

Die Steuerung ist am Gehäuse des Geräts angebracht, und nur das WLAN-Modul ist an anderer Stelle befestigt.

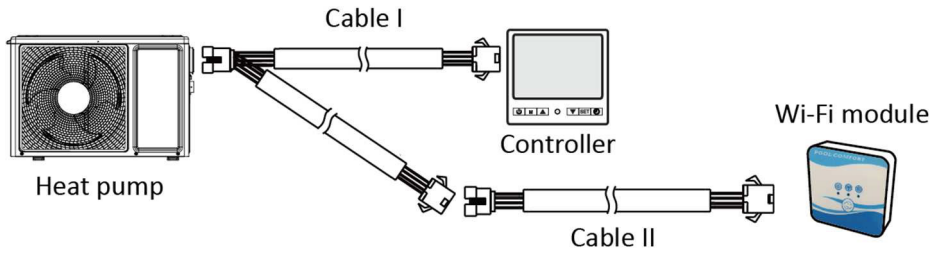

Bitte trennen Sie das Kabel über die Stecker von der Steuerung und der Platine. Das I-Kabel wird mit dem Leiterplattenkabel verbunden und stellt die Verbindung zur Steuerung und zum WLAN-Modul her. Nach dem Anschluss stecken Sie bitte das I-Kabel und das Steuerkabel einschließlich der Stecker in das Wärmepumpengerät.

Typischer Anschluss 2:

Die Steuerung und das WLAN-Modul werden gemeinsam an einer anderen Stelle befestigt.

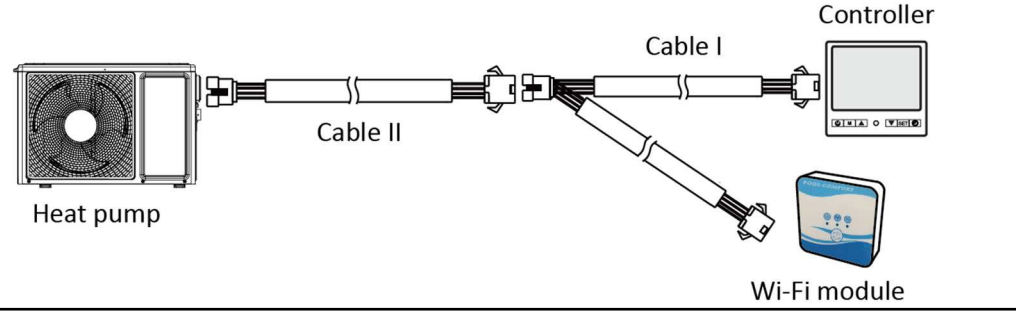

Bitte trennen Sie das Kabel über die Stecker von der Steuerung und der Platine. Kabel II ist mit dem Leiterplattenkabel verbunden und mit Steuerung I verbunden. Stecken Sie bitte das Kabel II und die Stecker zwischen Kabel II und Kabel I in das Wärmepumpengerät.

#### **2. Installieren Sie die Anwendung**

#### Methode I:

Scannen Sie den QR-Code, um die Smart Life-Smart Living APP für iOS- und Android-Systeme herunterzuladen. Beenden Sie den Download und installieren Sie es. Anmerkungen: Bitte scannen Sie den QR-Code über den Browser für Android-System.

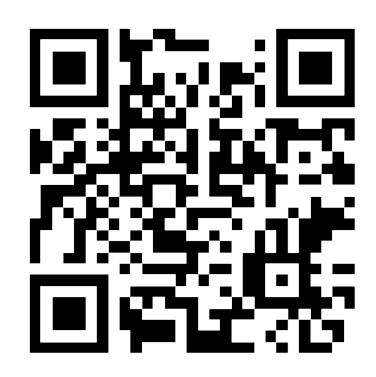

Methode 2:

Suchen Sie nach der App, Smart Life-Smart Living, im App-Store für iOS-System oder im Google Play Store für Android-System. Beenden Sie den Download und installieren Sie es.

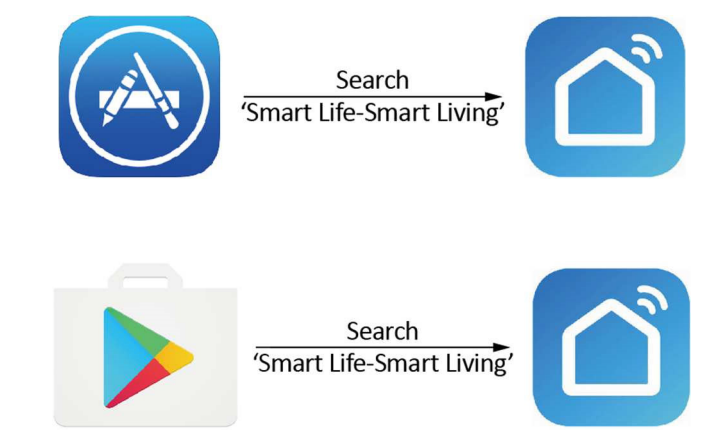

#### **3. Registrieren**

Öffnen Sie die Anwendung.

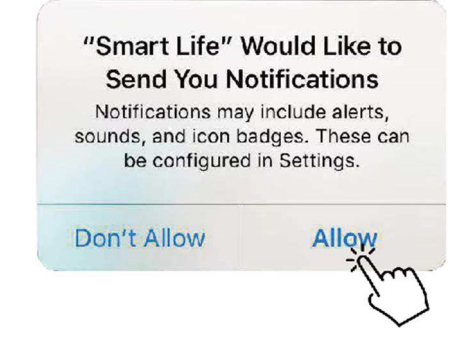

Nachdem Sie auf "Zulassen" geklickt haben, geben Sie die folgende Oberfläche ein.

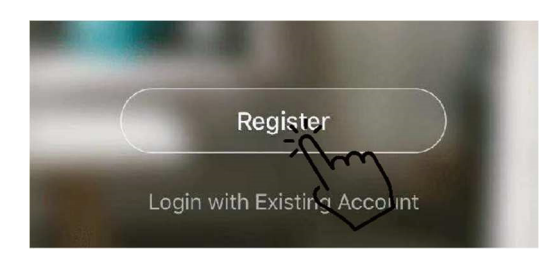

Klicken Sie auf "Zustimmen". Wählen Sie das Land aus und geben Sie die Handynummer oder E-Mail-Adresse ein, um die Nachricht mit dem Bestätigungscode zu erhalten. Bitte setzen Sie das Passwort und merken Sie es sich.

#### **Privacy Policy**

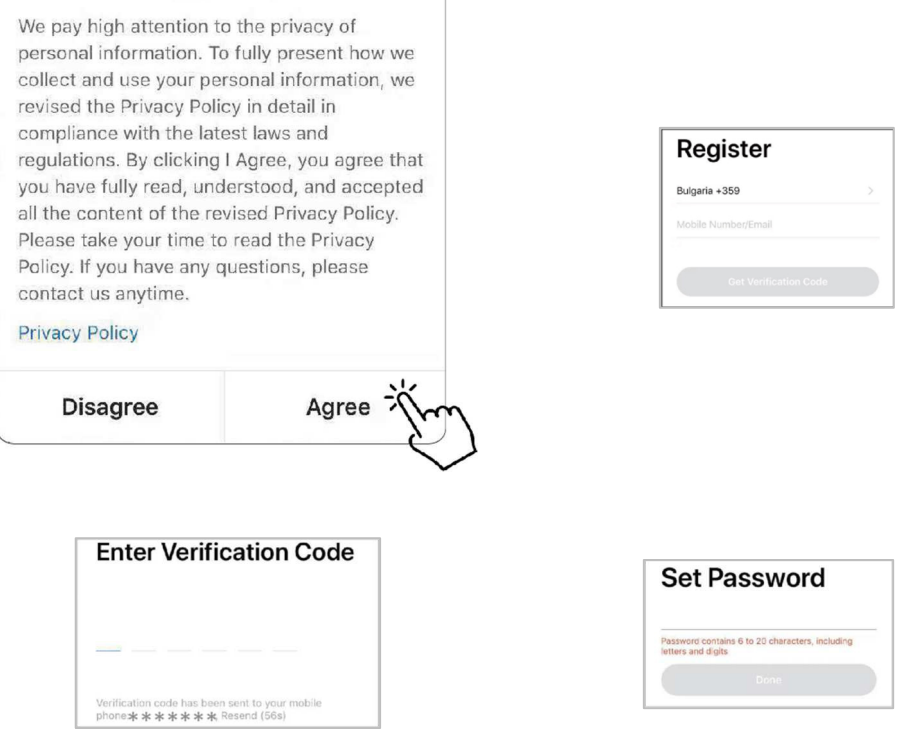

#### **4. Konfiguration der Anwendung**

Fügen Sie nach dem Festlegen des Passworts für die Anmeldung bei der Anwendung das Gerät hinzu. Klicken Sie auf "Large Home Applications" und "Water Heater", um die folgende Oberfläche aufzurufen.

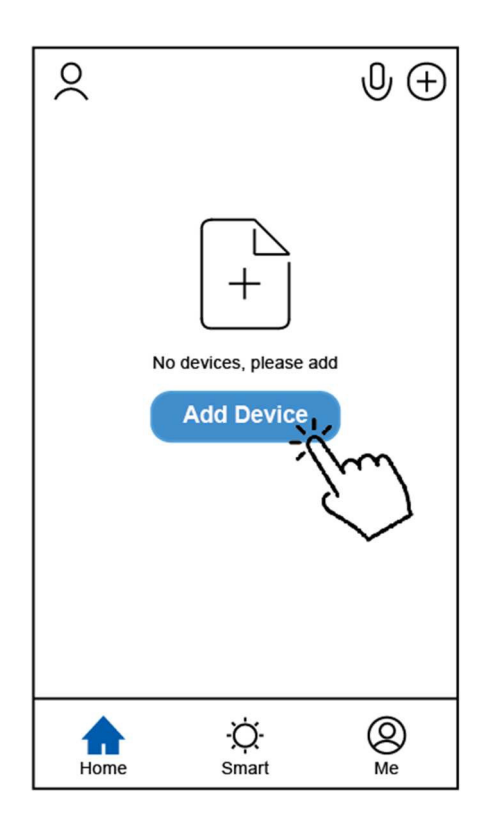

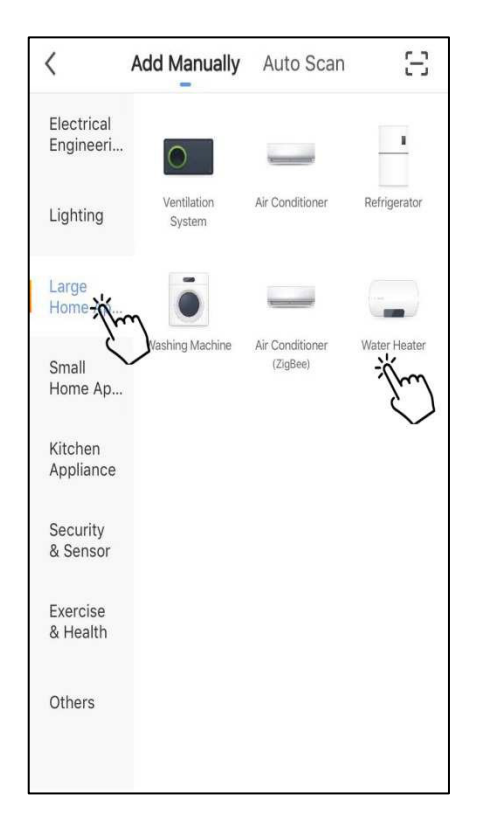

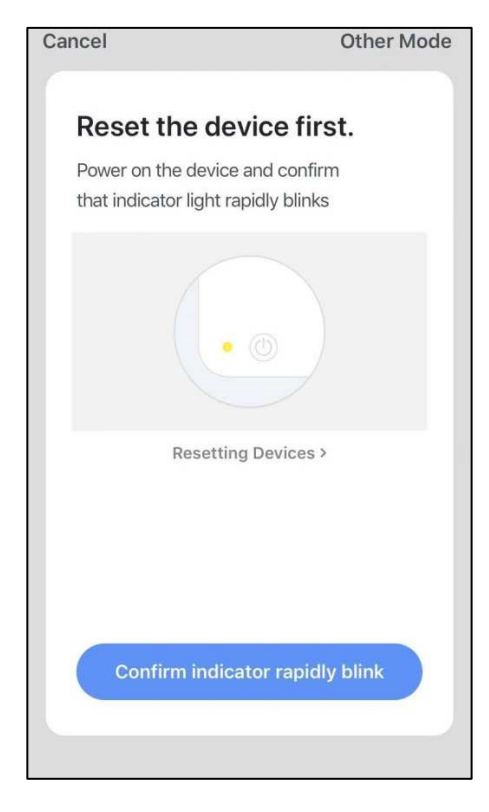

Schließen Sie das WLAN-Modul an das Wärmepumpengerät an.

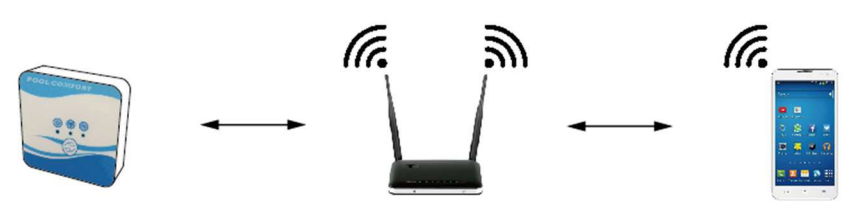

Wi-Fi module Router Mobile Bitte beachten Sie gleichzeitig, dass das Modul und die mobilen Geräte die gleichen Netzwerke empfangen können.

Schalten Sie die Wärmepumpeneinheit ein, die Strom- und Kommunikationsanzeigen am WLAN-Modul leuchten auf. Drücken Sie die Konfigurationstaste für 3 Sek. Wenn die WLAN-Anzeige immer noch blinkt, klicken Sie auf "Anzeige schnell blinken bestätigen".

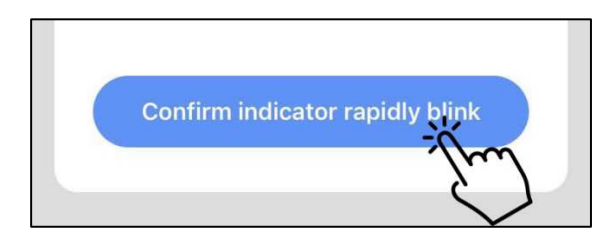

Wenn das Mobiltelefon nicht mit Wifi vom Router verbunden ist, springt die Schnittstelle automatisch zur nächsten Schnittstelle.

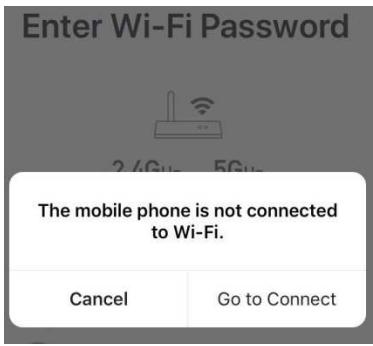

Klicken Sie auf "go to connect", um das mobile WLAN zu konfigurieren.

Wenn das Mobiltelefon bereits über den Router mit WLAN verbunden ist, geben Sie das Passwort ein und klicken Sie in der nächsten Maske auf "Bestätigen".

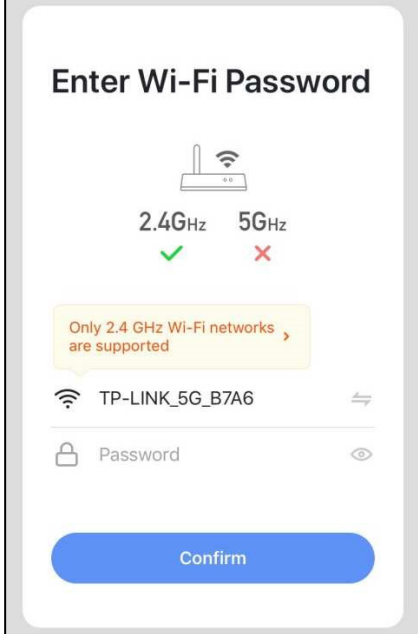

Nachdem Sie auf "Bestätigen" geklickt haben, beginnen das WLAN-Modul, das mobile Gerät und der WLAN-Router, sich zu verbinden.

Am Ende der Verbindung wird die Schnittstelle auf die nächste umgeschaltet.

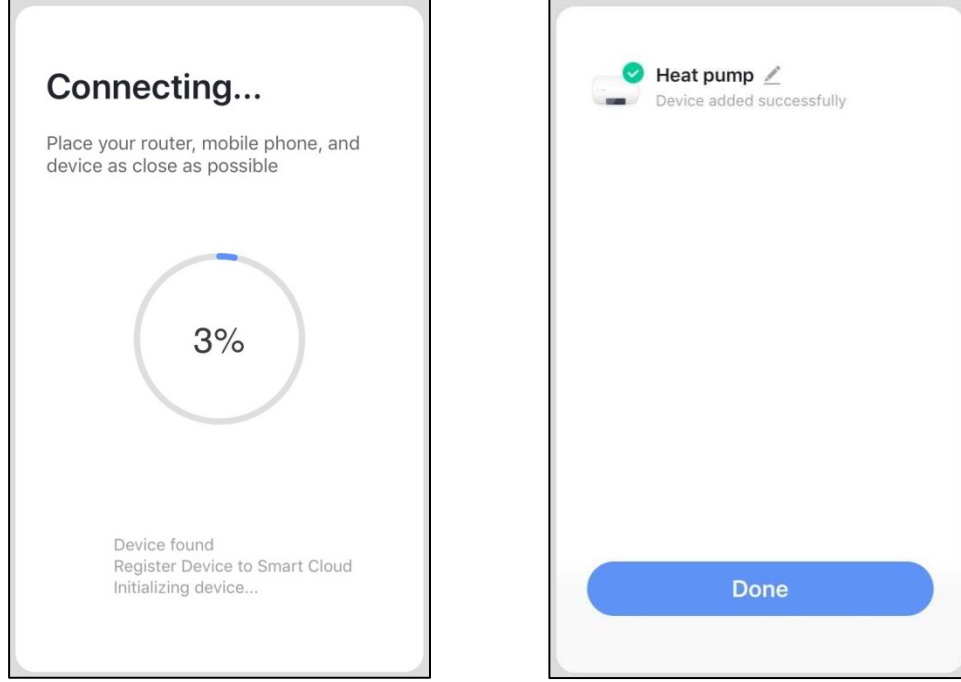

In dieser Schnittstelle kann das Gerät "Wärmepumpengerät" mit einem beliebigen Namen versehen werden. Klicken Sie auf "Fertig", um die Installation der Anwendung abzuschließen. Auf dem Bildschirm des mobilen Geräts wird die Bedienoberfläche der Anwendung angezeigt.

### **5. Wie die App funktioniert**

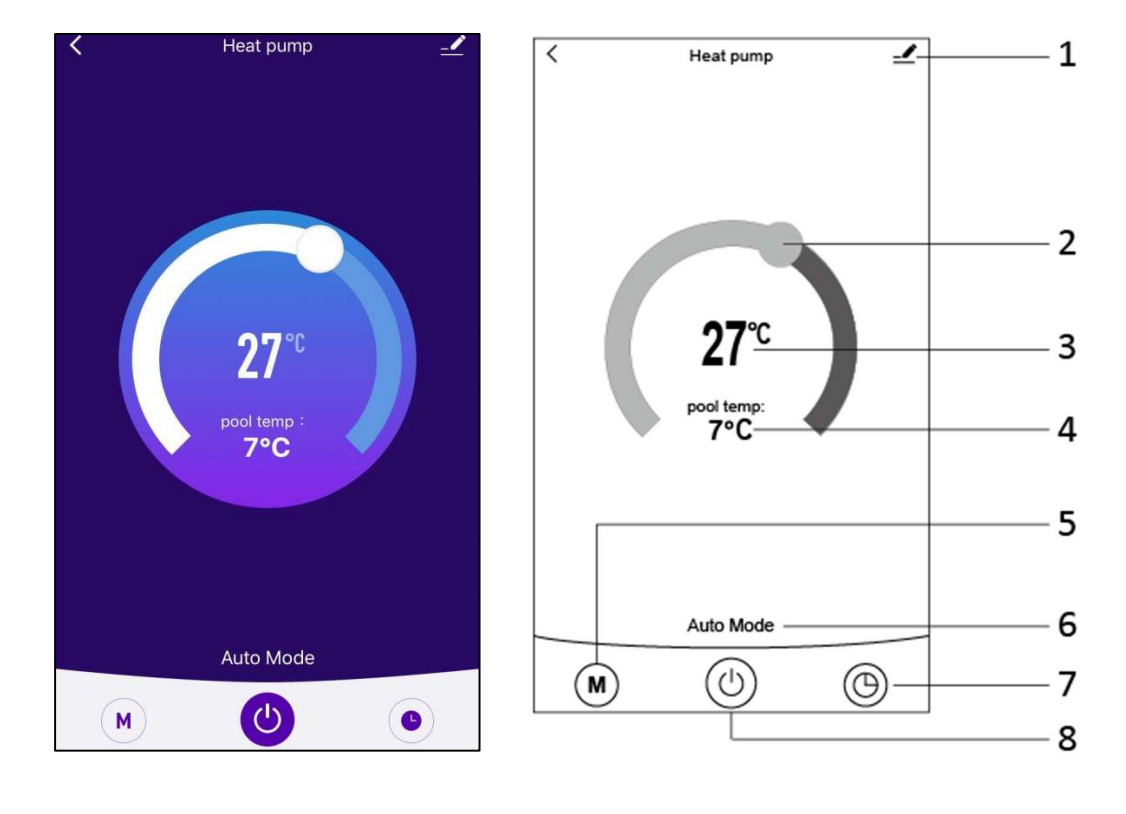

 $1. \nightharpoonup$ 

Schaltfläche Ändern. Klicken Sie auf , um die Änderungsoberfläche aufzurufen.

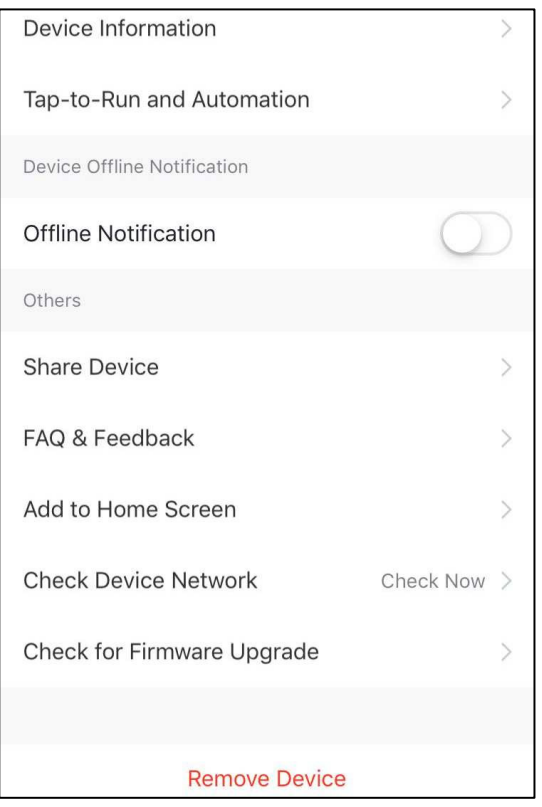

## 2.

Balken zur Temperatureinstellung. Bewegen Sie die Kugel mit dem Finger nach rechts oder links, um die Temperatur einzustellen.

### 3.  $27^{\circ}$

Einstellen des Temperaturwertes. Dieser Wert ändert sich je nach Position der Kugel auf der Temperatureinstellleiste.

#### 4. pool temp: 7°C

Wassertemperatursensor am Einlass. Dieser Wert wird vom Vorlaufwassertemperatursensor in der Wärmepumpeneinheit erfasst.

## $5.$   $(M)$

Modus-Schaltfläche Klicken Sie auf die Modus-Schaltfläche, um die Modus-Oberfläche aufzurufen. In der Modus-Schnittstelle können drei Modi ausgewählt werden: Kühlen, Heizen und Automatikbetrieb.

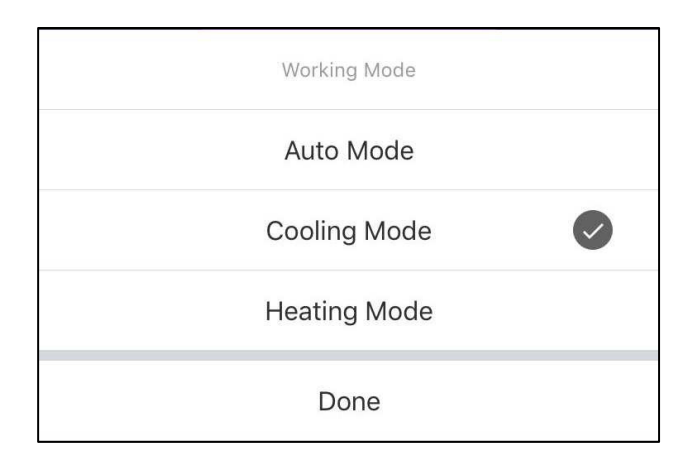

#### 6. Auto Mode

Symbol für die Betriebsart des Wärmepumpengeräts. Je nach Auswahl des Modus zeigt dieses Symbol den Automatikmodus, den Kühlmodus und den Heizmodus an.

7.

Timer-Taste Drücken Sie diese Taste, um die Timer-Oberfläche aufzurufen.

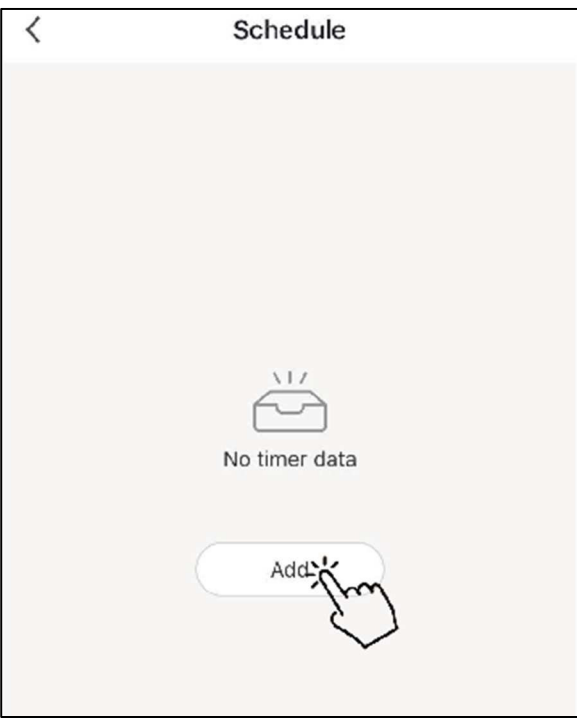

Klicken Sie auf "Hinzufügen", um den Zeitplan einzustellen.

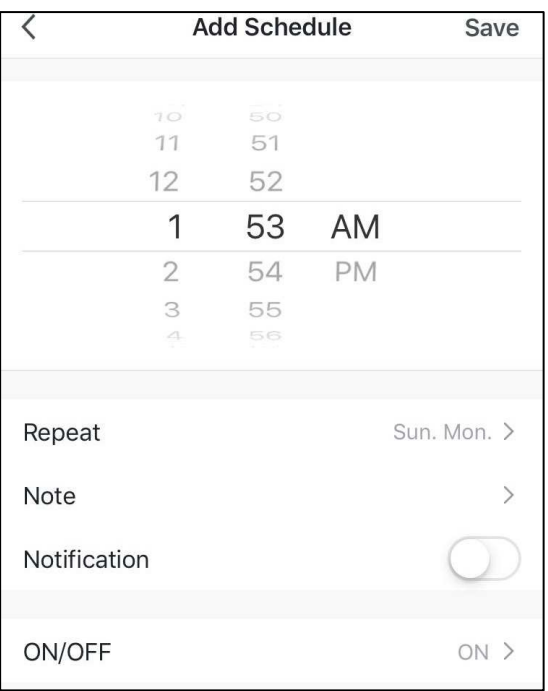

Bitte stellen Sie in dieser Oberfläche die Uhrzeit und den Tag für das Ein- und Ausschalten des Timers ein.

Nach der Konfiguration klicken Sie auf "Speichern", um zu bestätigen und zu speichern. Die Timer-Konfiguration soll in der folgenden Oberfläche angezeigt werden.

Klicken Sie in dieser Oberfläche auf "Zeitplan hinzufügen", um einen weiteren Ein/Aus-Timer hinzuzufügen.

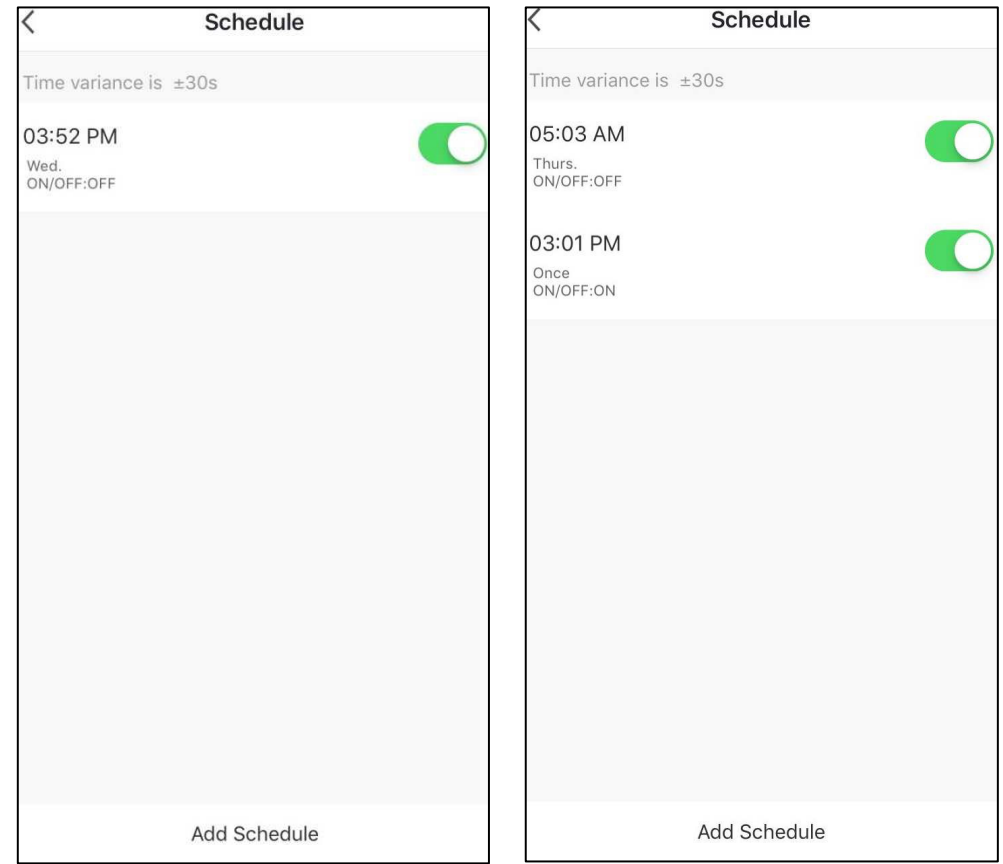

Schieben Sie den Stundenplan von rechts nach links, um den Stundenplan zu löschen.

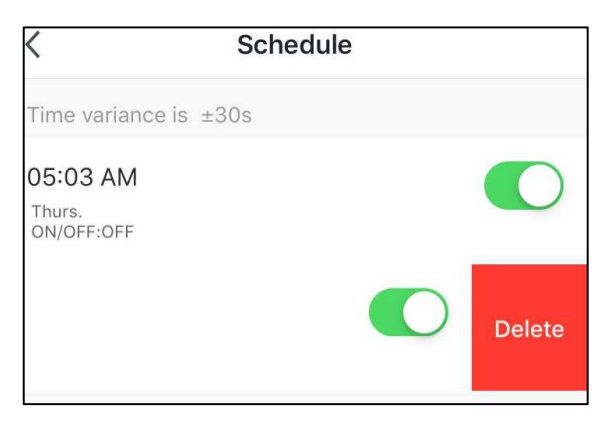

8.  $\circledcirc$ 

EIN/AUS-Taste. Drücken Sie diese Taste, um die Wärmepumpeneinheit einoder auszuschalten.

# MUNDSCLIMA

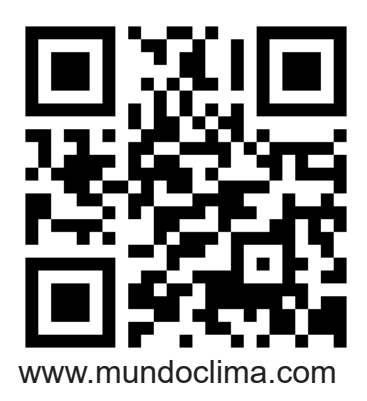

C/ NÁPOLES 249 P1 08013 BARCELONA SPANIEN (+34) 93 446 27 81